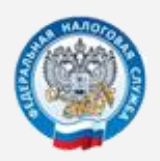

## **ДЕКЛАРАЦИЯ 3-НДФЛ В ЛИЧНОМ КАБИНЕТЕ НАЛОГОПЛАТЕЛЬЩИКА на сайте www.nalog.gov.ru**

Пошаговая инструкция

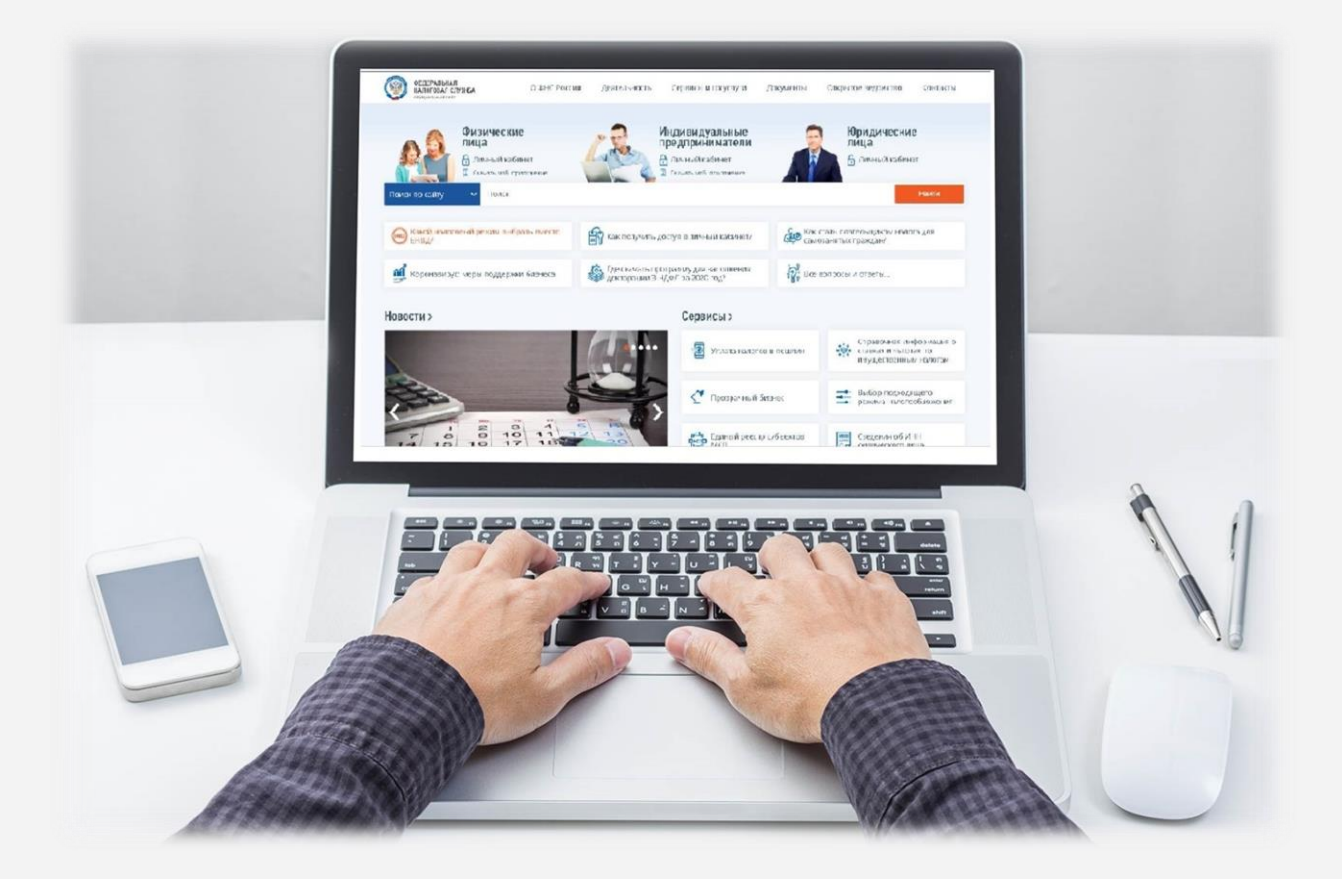

## **Пошаговая инструкция отправки декларации 3-НДФЛ через «Личный кабинет налогоплательщика для физических лиц»**

Электронный сервис «Личный кабинет налогоплательщика для физических лиц» позволяет заполнять, подписывать электронной подписью и направлять в налоговый орган декларацию и прилагаемые к ней документы.

**Шаг первый** – зайдите в Ваш Личный кабинет налогоплательщика через сайт Федеральной налоговой службы [www.nalog.gov.ru.](http://www.nalog.gov.ru/) Доступ к сервису осуществляется следующими способами – с помощью логина и пароля, указанных в регистрационной карте, или с помощью подтвержденной учетной записи на Едином портале государственных и муниципальных услуг.

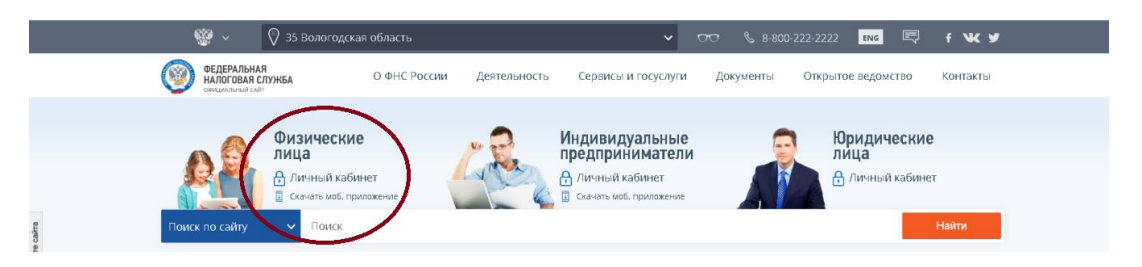

После входа в Личный кабинет Вы увидите несколько вкладок. Вам необходимо выбрать вкладку **«Доходы / Декларации».**

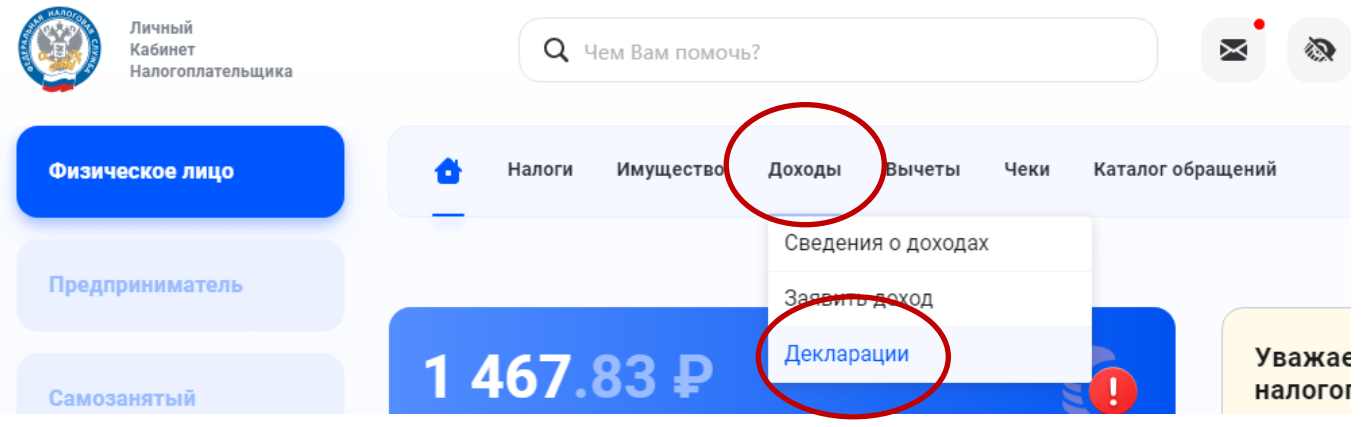

**Шаг второй** – во вкладке «Доходы / Декларации» выберите вкладку **«Подать декларацию»**

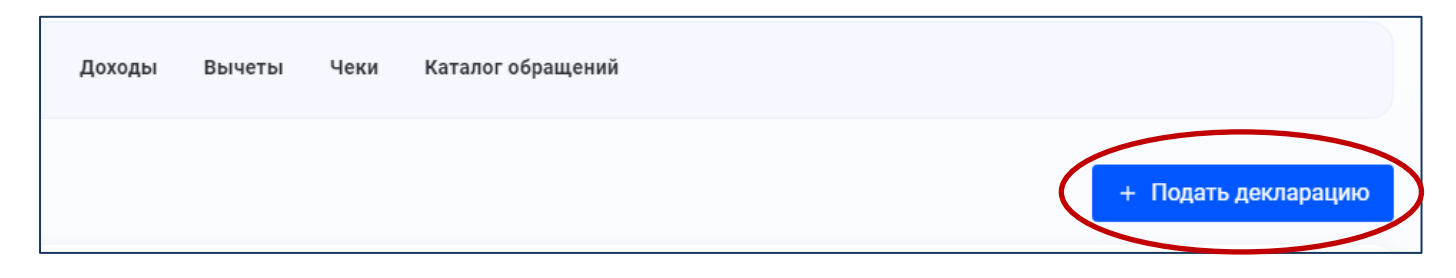

**Шаг третий** – выберите способ подачи декларации. Вы можете заполнить декларацию онлайн, загрузить готовую декларацию в формате \*xml, заполненную в программе.

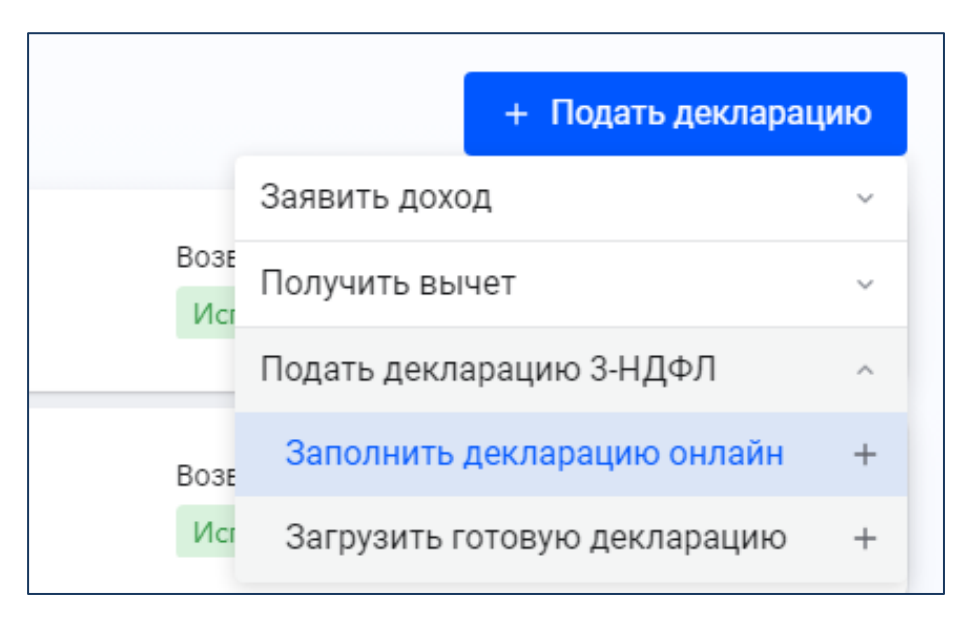

**Шаг четвертый** - после выбора вкладок «Заполнить декларацию онлайн» или «Загрузить готовую декларацию» у Вас появится информационное сообщение:

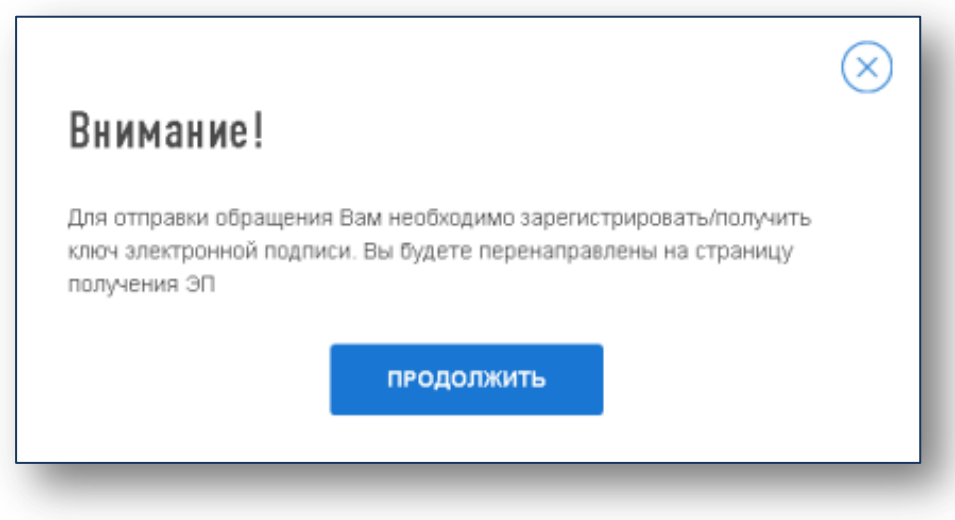

**Шаг пятый** – создайте пароль ключа электронной подписи и отправьте запрос.

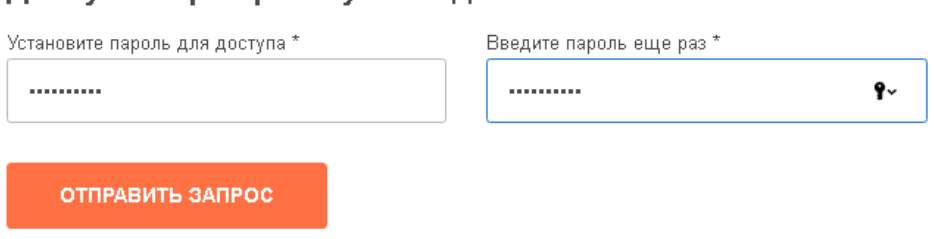

Доступ к сертификату по подписи

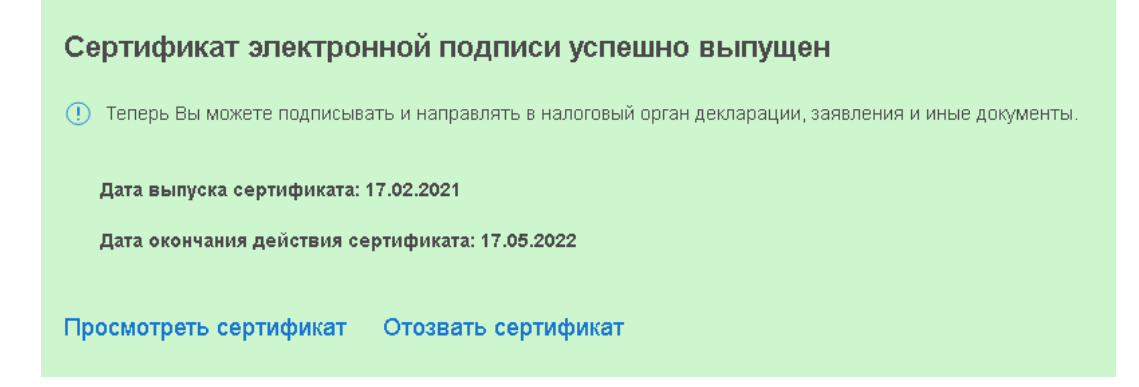

**Шаг шестой** – на странице «Подать декларацию» Вы можете заполнить новую декларацию в режиме онлайн, нажав на кнопку **«Заполнить декларацию онлайн»** либо прикрепить файл декларации в \*xml формате, подготовленный с помощью программы **«Декларация»**, выбрав ссылку **«Загрузить готовую декларацию».**

Если Вы прикрепляете **готовый файл уже созданной декларации**: выберите год, за который представляется декларация, и прикрепите документы сканированные образы (или фото) подтверждающих документов.

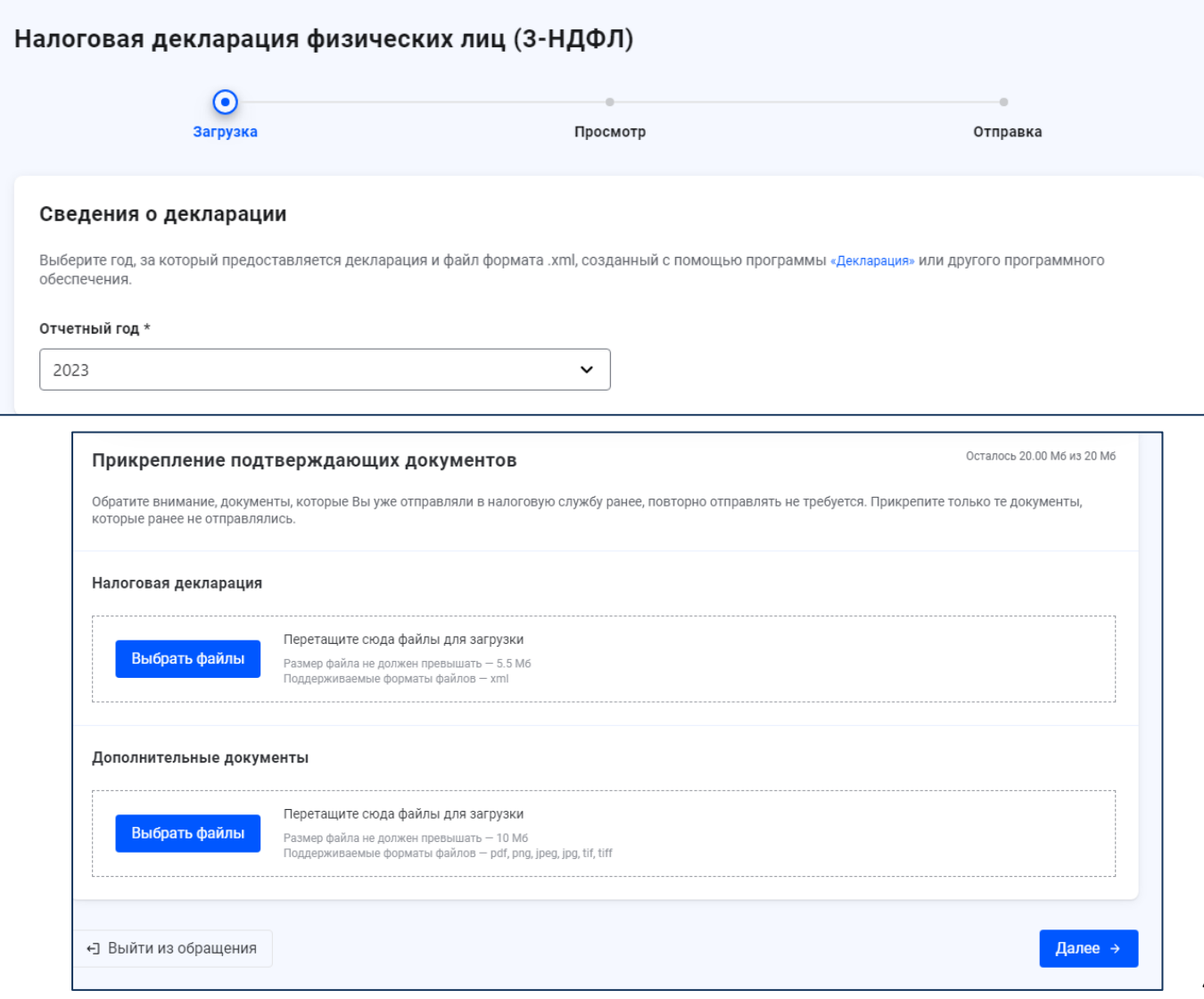

**Если Вы заполняете декларацию онлайн в Личном кабинете**, Вам будут представлены следующие этапы заполнения декларации:

**Данные / Доходы / Выбор вычетов / Вычеты / Возврат переплаты / Документы / Подтверждение / Отправка**

В разделе **«ДАННЫЕ»** выберите год, за который предоставляется декларация.

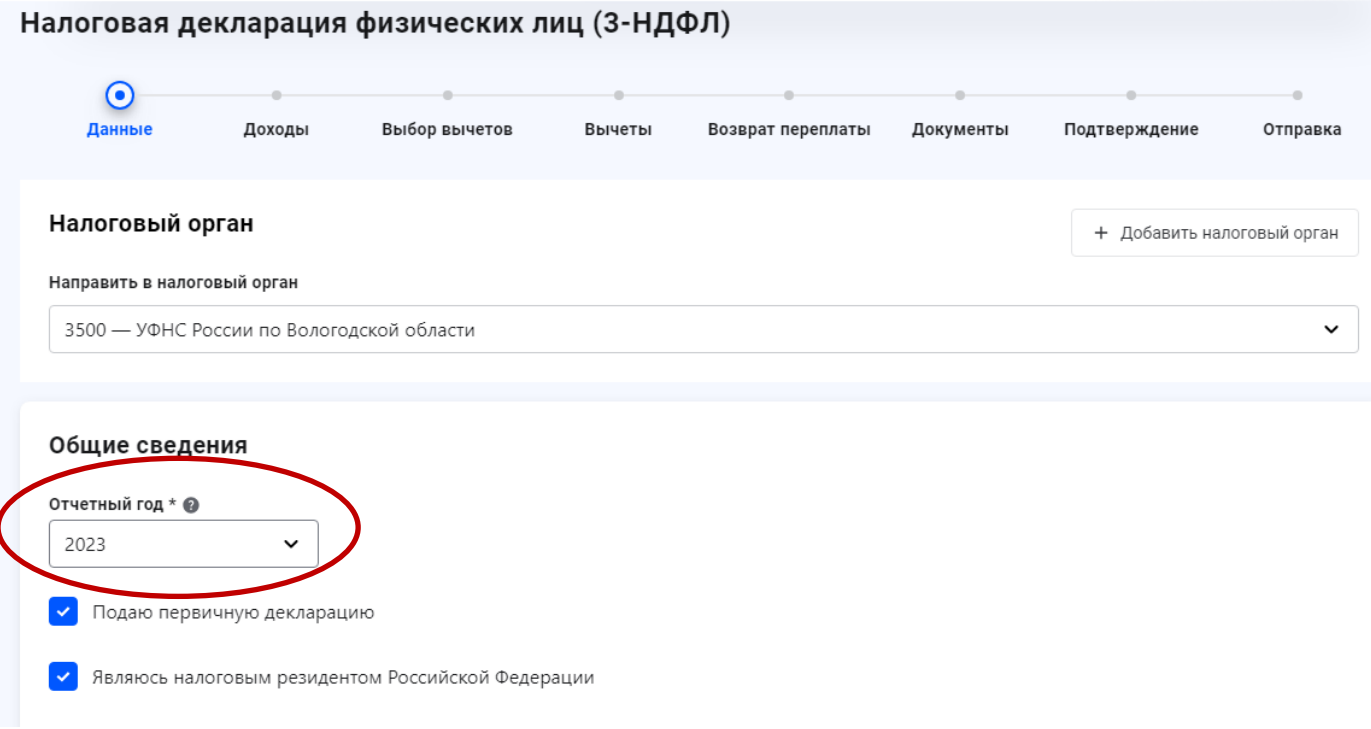

В разделе **«ДОХОДЫ»** выберите источник дохода (для получения вычетов) или добавьте источник дохода (например, от продажи имущества).

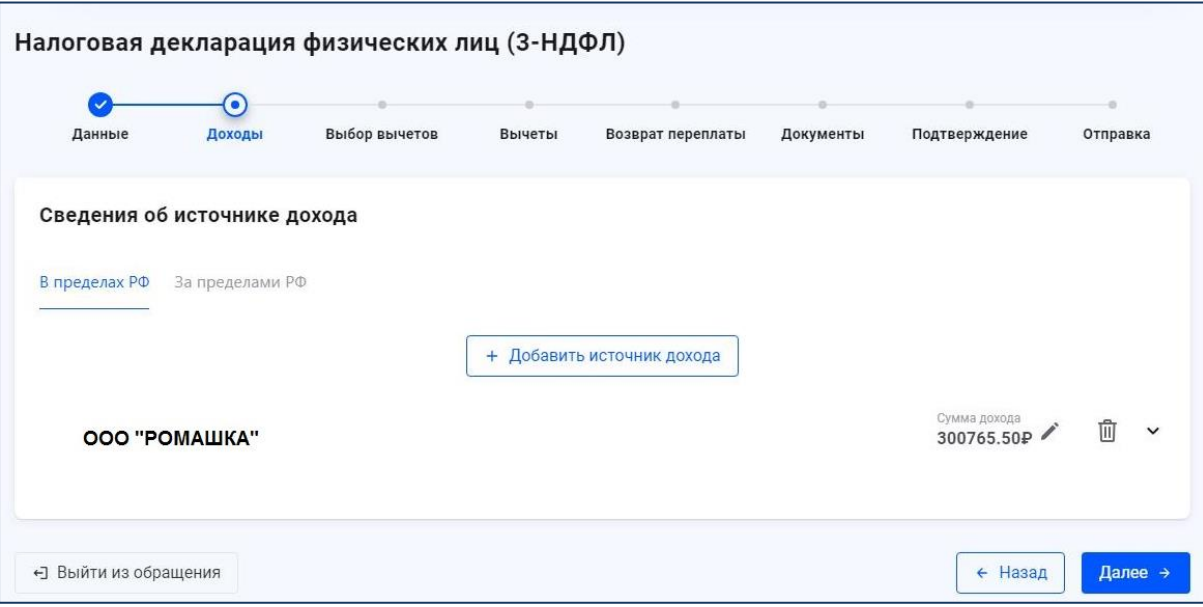

В разделе **«ВЫБОР ВЫЧЕТОВ»** выберите вычеты, которые необходимо включить в декларацию.

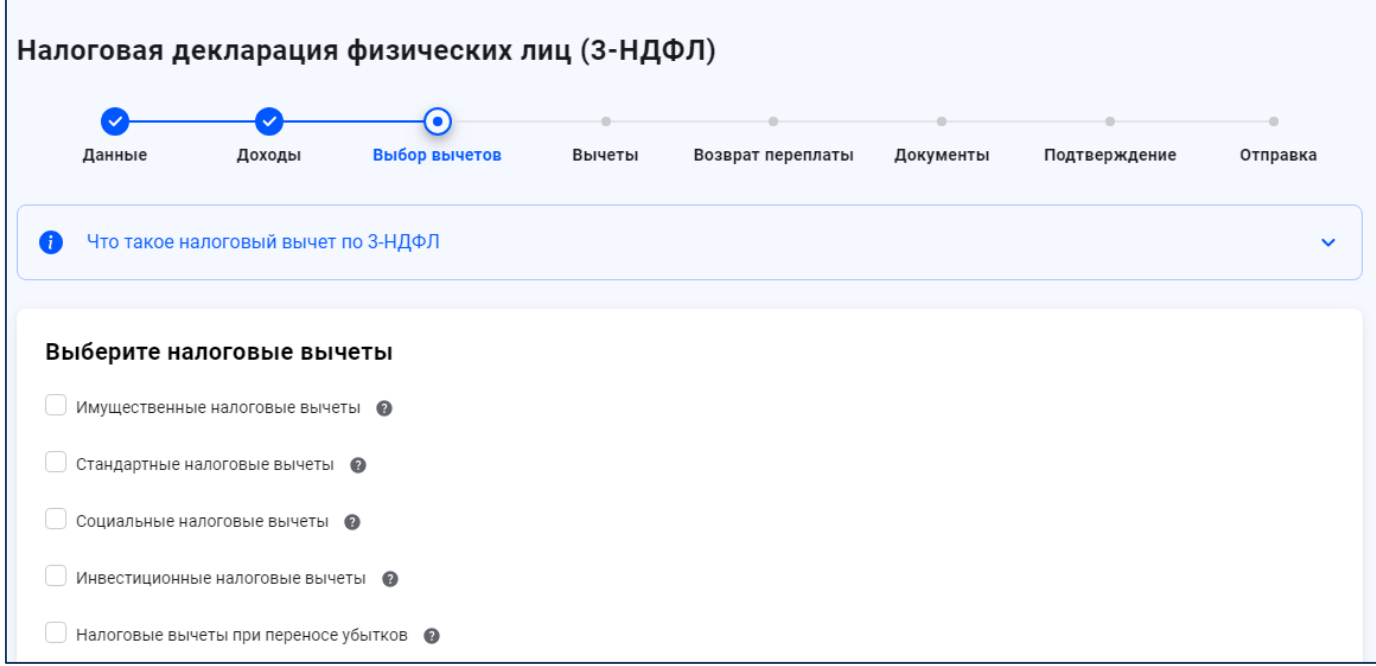

В разделе **«ВЫЧЕТЫ»** введите данные по выбранным категориям вычетов.

**Имущественный вычет**: выберите объект и внесите суммы расходов

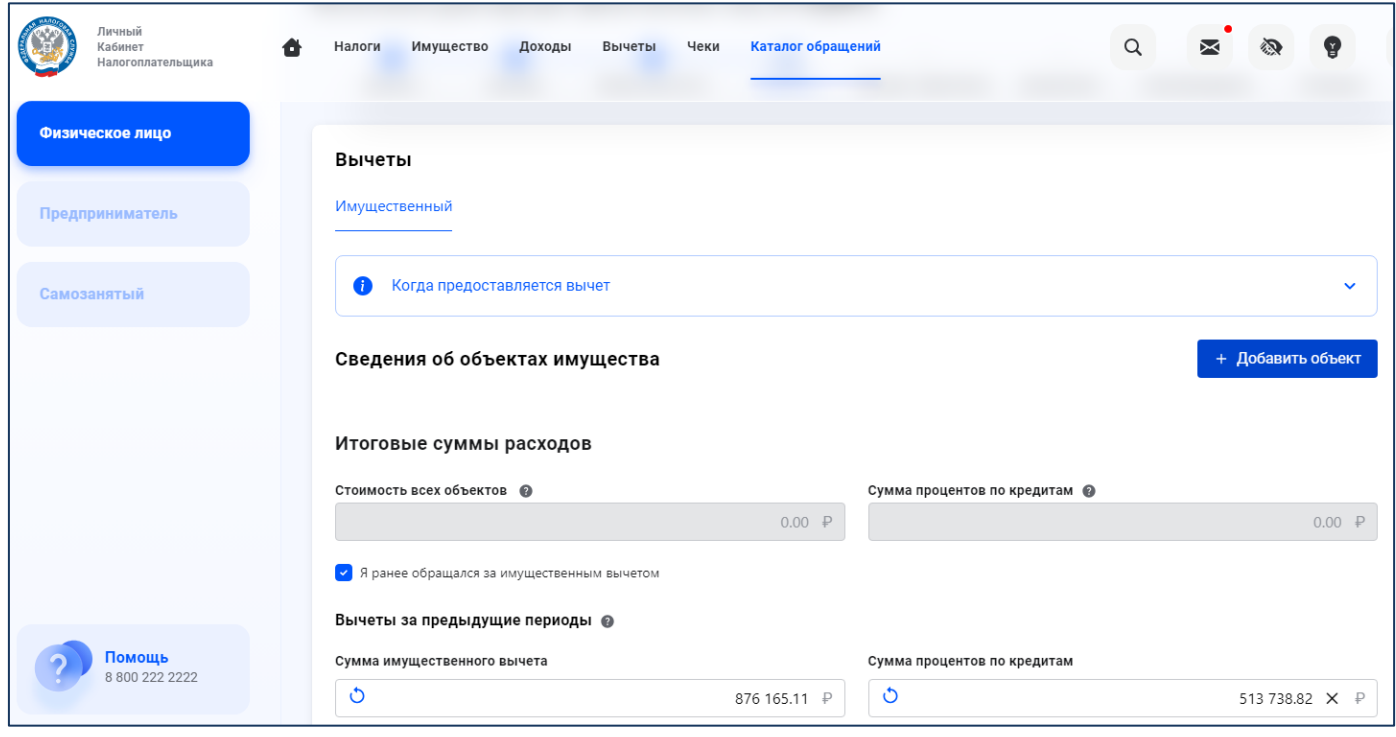

## **Социальный вычет**: внесите суммы расходов на обучение / лечение/ фитнес

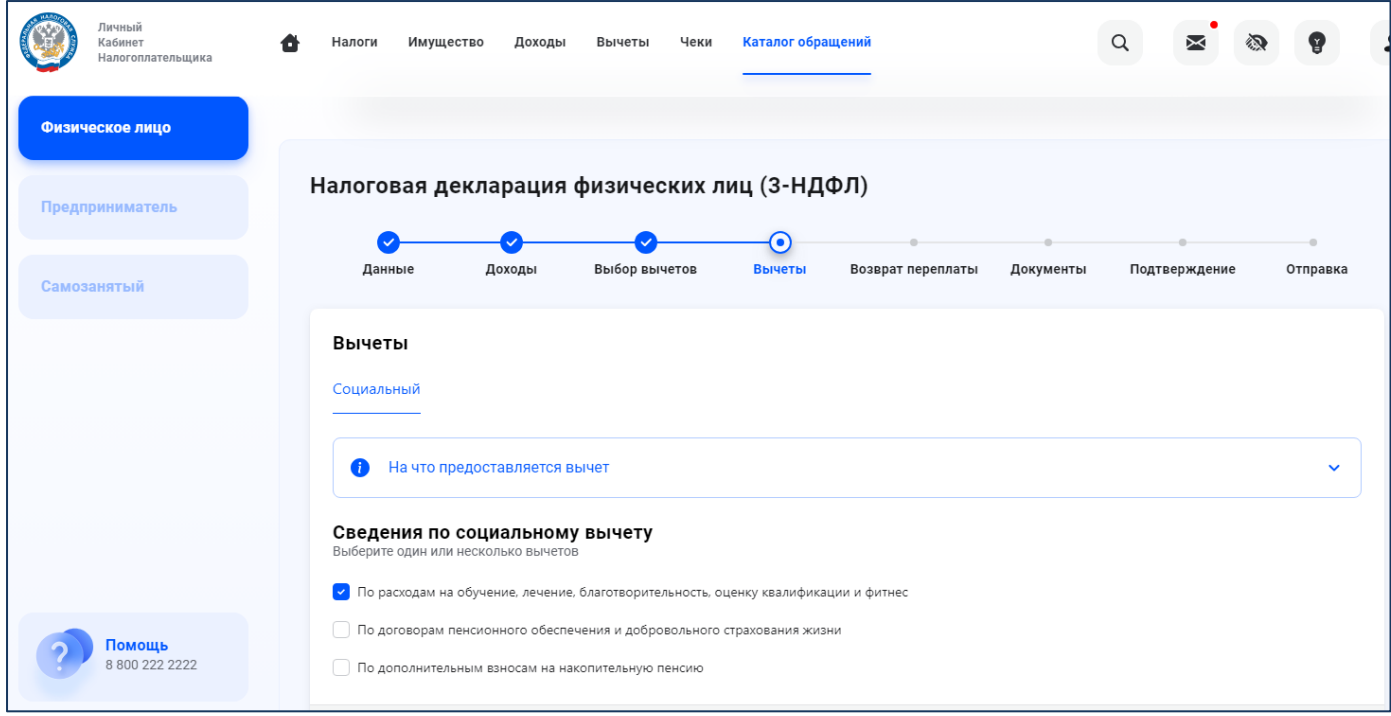

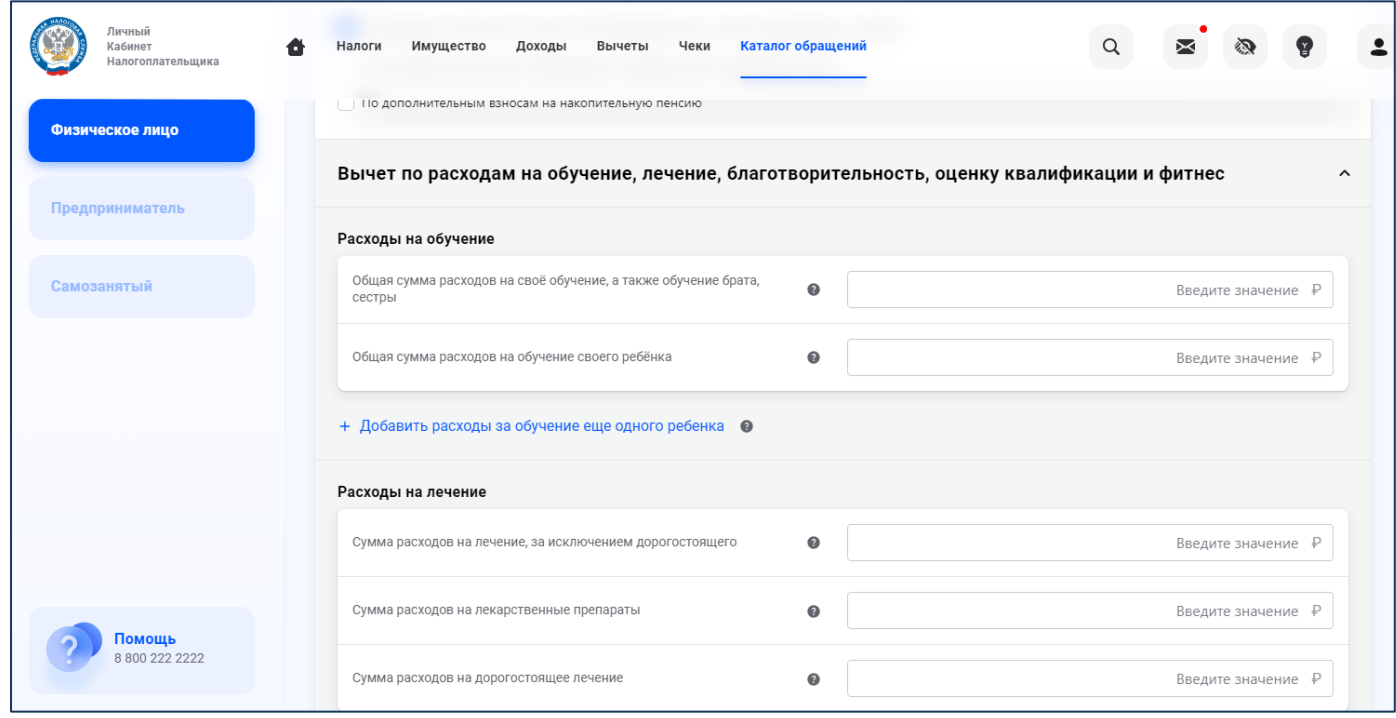

В разделе **«ВОЗВРАТ ПЕРЕПЛАТЫ»** выберите счет, на который нужно осуществить возврат (если декларация подается с целью получения вычетов).

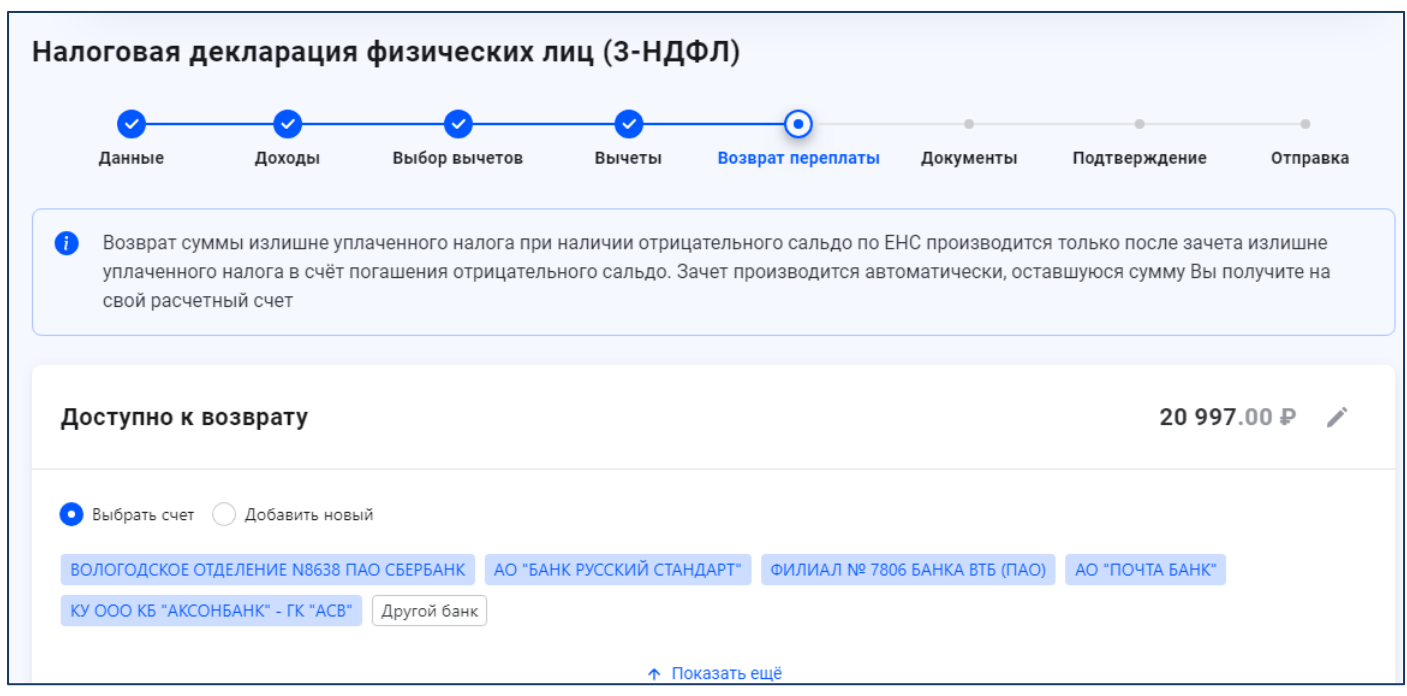

**Шаг седьмой** – в разделе «**Документы**» прикрепите к декларации необходимые документы.

Размер файла не должен превышать 10 Мб.

Поддерживаемые форматы файлов — pdf, png, jpg, jpeg, tif, tiff.

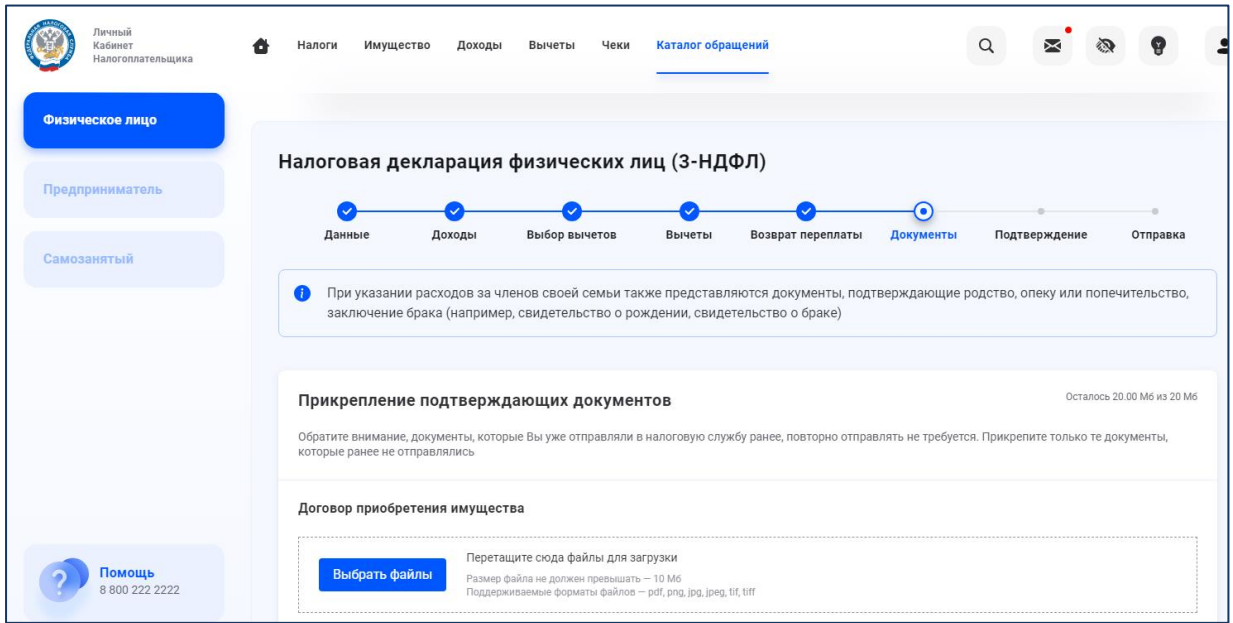

Во вкладке «**Подтверждение**» реализована возможность просмотра заполненной декларации.

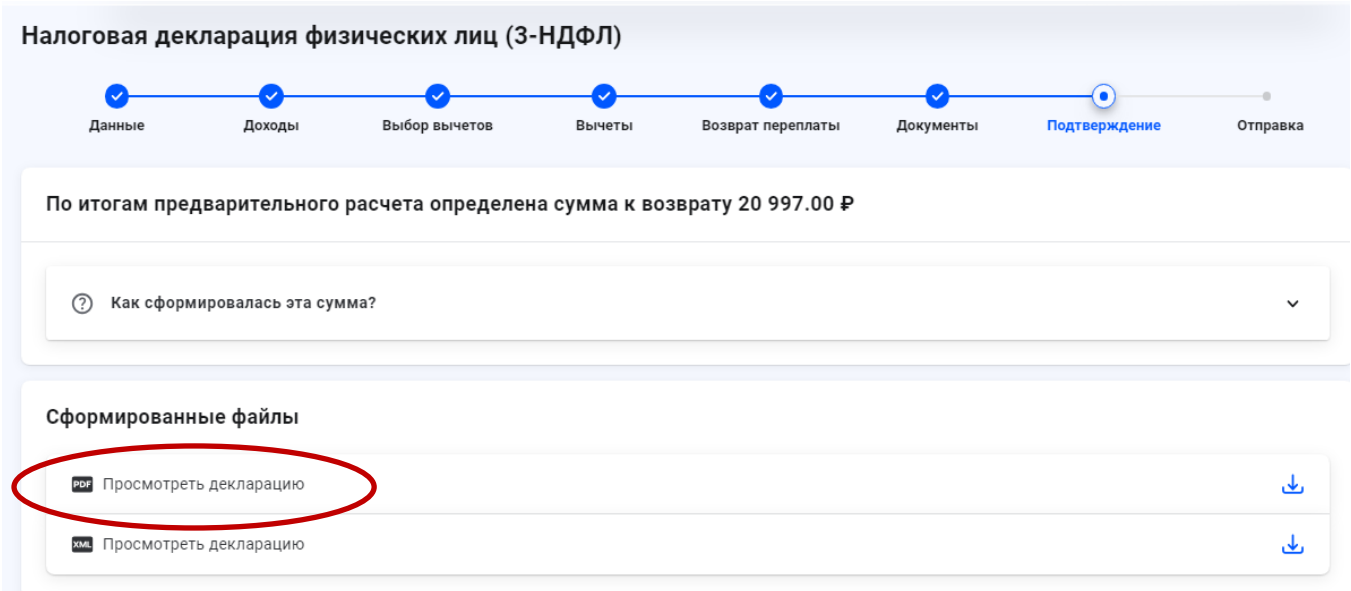

Подпишите декларацию электронной подписью и отправьте в налоговый орган, используя кнопку «Отправить».

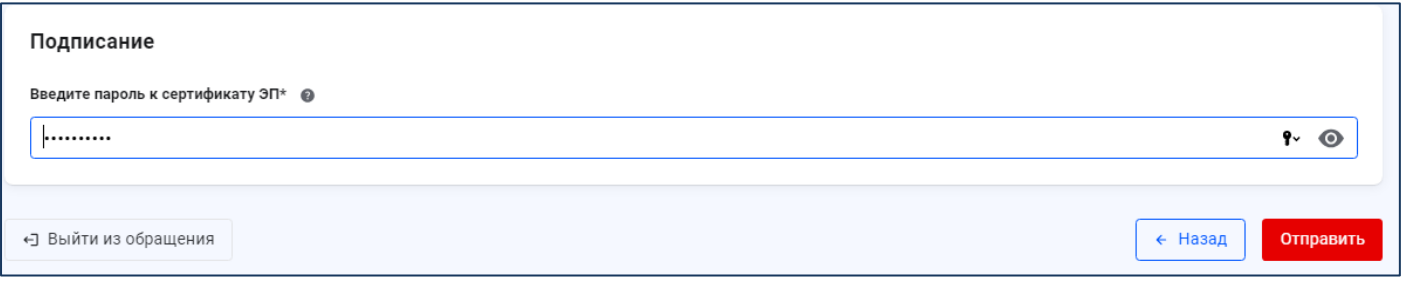

**Шаг восьмой.** Ваша декларация отправлена в налоговый орган.

Статус проверки Вы можете отслеживать в разделе "Декларации", а состояние расчетов - в разделе "Налоги".

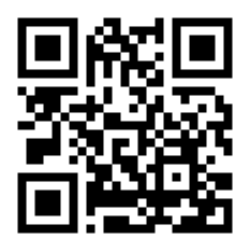

Личный кабинет налогоплательщика для физических лиц

www.nalog.gov.ru